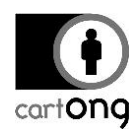

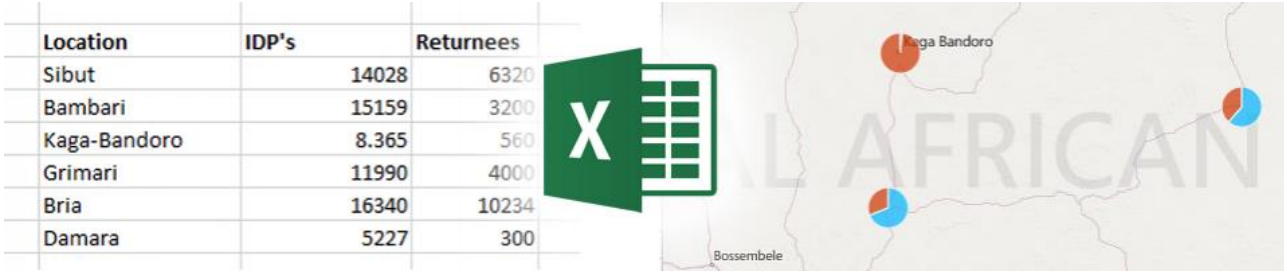

## **TUTO : RÉALISEZ VOS CARTES AVEC EXCEL !**

## *Epatez-vous, épatez les autres !*

- Parce qu'Excel reste votre outil de prédilection pour la gestion de vos données,
- Parce que rien de mieux qu'une carte quand vous manipulez des données à forte composante géographique, liées à vos zones d'intervention,
- Parce qu'il n'est pas toujours facile de trouver un GIS officer ou IMO disponible, en avezvous même un ?
- Enfin parce qu'une carte vaudra toujours mieux qu'un long discours…

*C'est dit : votre prochain rapport d'activités, pour un meeting, pour votre bailleur, simplement pour vous, comportera des cartes !*

Petit tuto si vous vous reconnaissez dans cette description.

## Prérequis :

- Excel 2013,
- Une connexion internet.

Nous allons suivre cet exemple (les données n'ont pas été mises à jour pour cet exercice) : vous souhaitez représenter le nombre d'IDPs des localités de Centrafrique où vous avez réalisé une évaluation.

Ouvrez Excel et formatez vos données de cette manière :

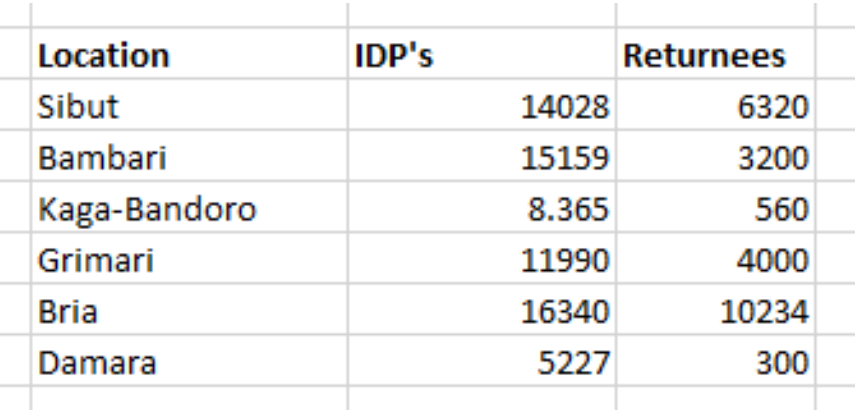

- La première colonne contient le nom de la localité,
- Les colonnes suivantes contiennent les données que vous souhaitez voir analysées sur la carte.

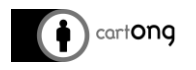

**FILE** HOME **INSERT** PAGE LAYOUT **FORMULAS** DATA REVIEW VIEW ADD-INS ہ ا Store iо + PivotTable Recommended Table Pictures Online Shapes SmartArt Screenshot Bing People My Apps PivotTables Pictures Maps Graph Tables Illustrations Apps

Allez ensuite dans l'onglet « Insert » et cliquez sur « Bings Maps » :

Une carte de Bing est automatiquement ajoutée dans votre feuille Excel. Cette carte Bing ne peut apparaître que si vous êtes connecté à Internet.

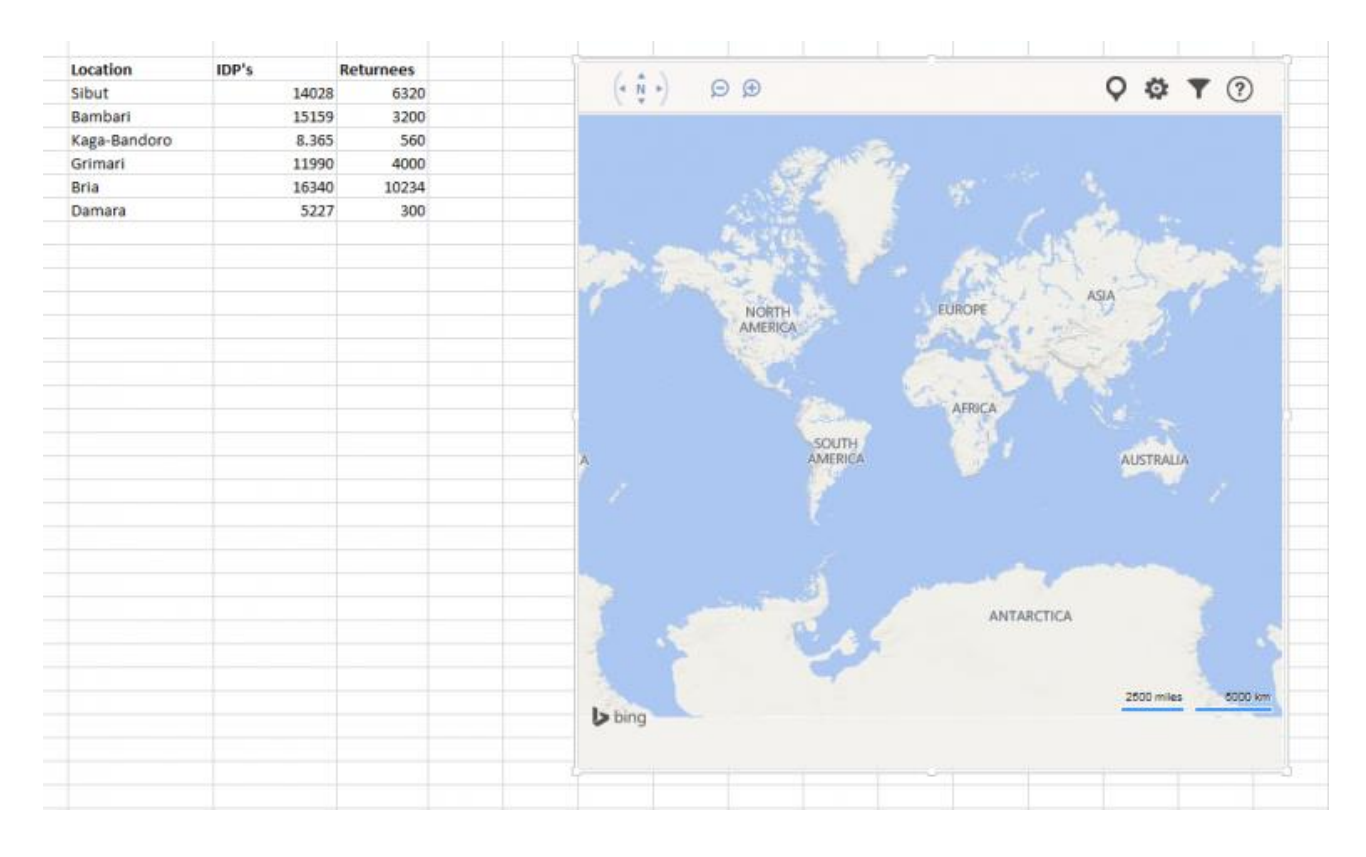

Sélectionnez vos données (1) et cliquez sur Plot Location (2) :

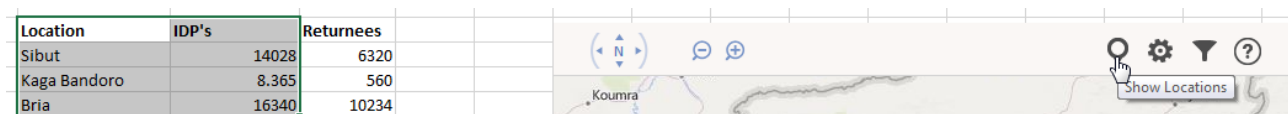

La carte se place automatiquement sur votre zone géographique.

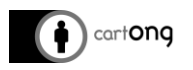

Si une variable a été sélectionnée vous obtiendrez une variation de cercle, si plusieurs variables sont sélectionnées, vous obtiendrez des camemberts :

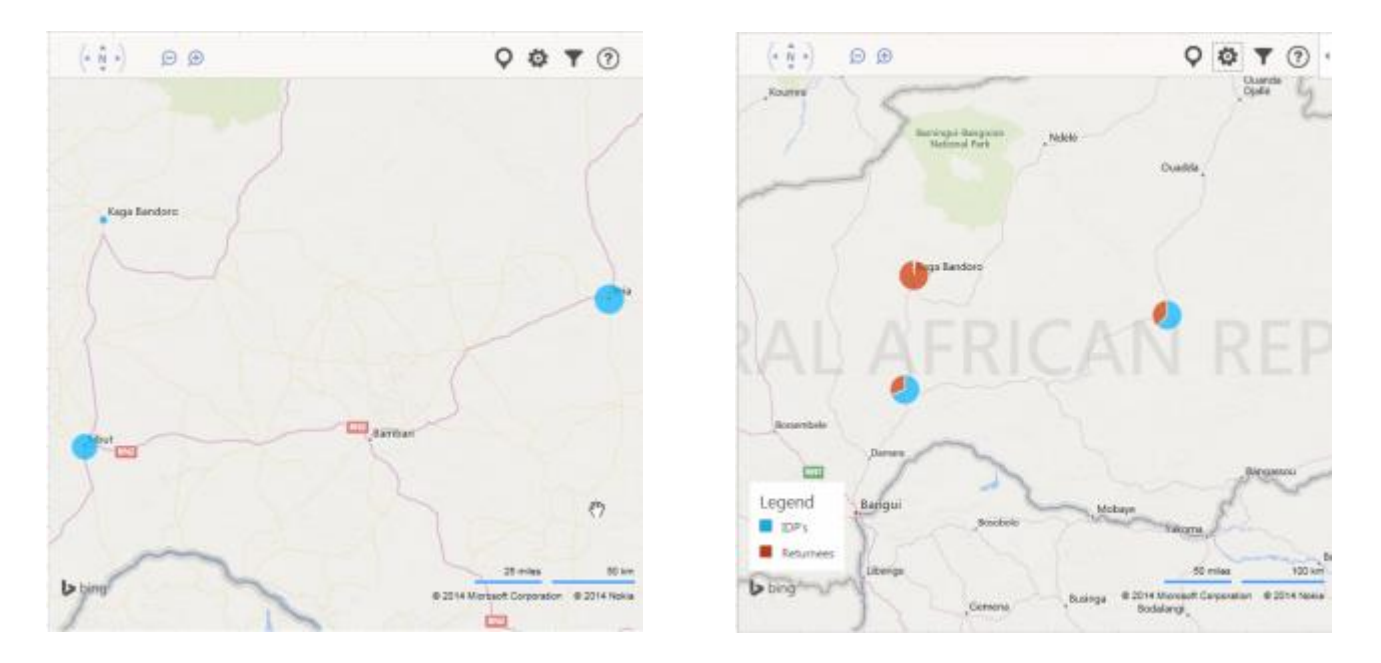

Le bouton Settings vous permet de modifier les couleurs, d'afficher ou non la légende :

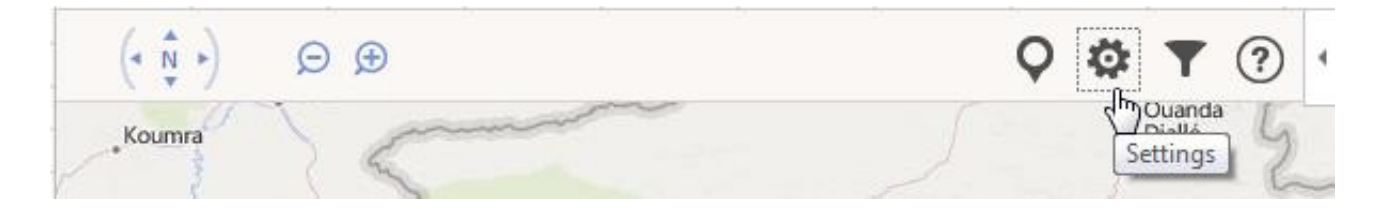

Si vous voulez exportez cette carte brillamment réalisée, sélectionnez l'objet dans son entier, et faite un copier-coller dans votre rapport :

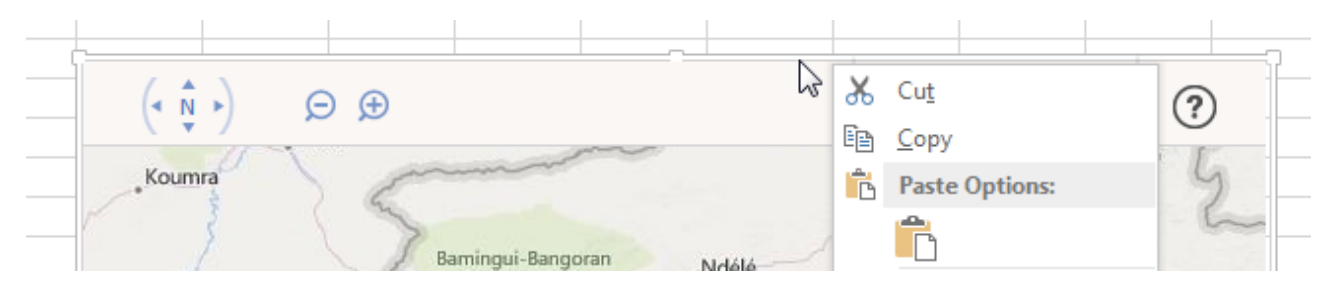

OFFLINE : Si vous souhaitez garder la carte dans votre document Excel mais n'êtes pas sur que vous aurez accès à Internet par la suite, cliquez sur la flèche en haut à droite et sélectionnez : « Show as saved image ».

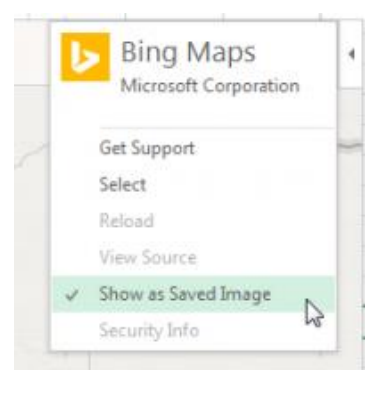

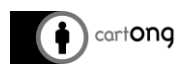

Votre objet se retrouve en image, vous ne pouvez plus modifier le zoom. Désélectionnez cette option pour mettre à jour votre carte des que la connexion internet le permet.

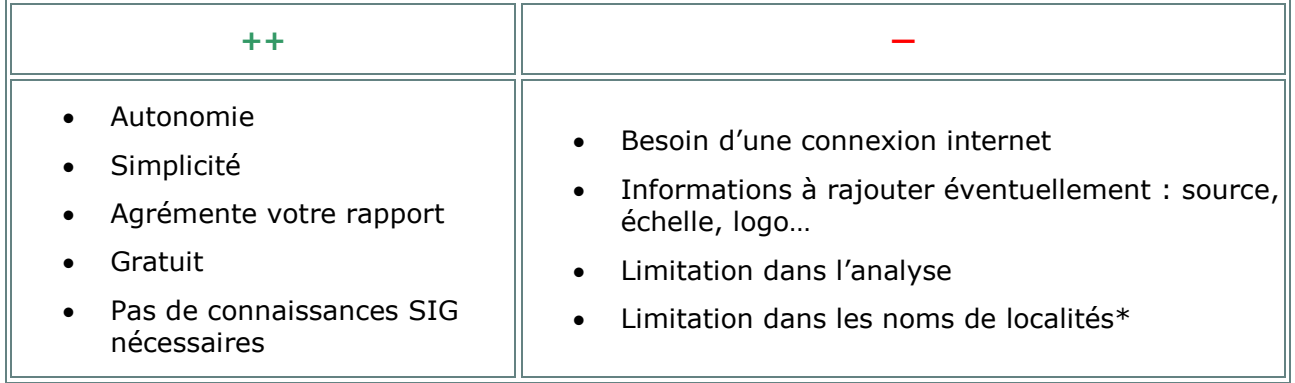

*\* Les noms de localités sont recherchés automatiquement dans la base de données Bing. En fonction de votre zone d'intérêt, il est possible que Bing ne retrouve pas votre localité.*

## **A vous de jouer !**

Et vous, comment faites-vous vos cartes simples ?